# **Simple Example for Using ALV in Web Dynpro for ABAP**

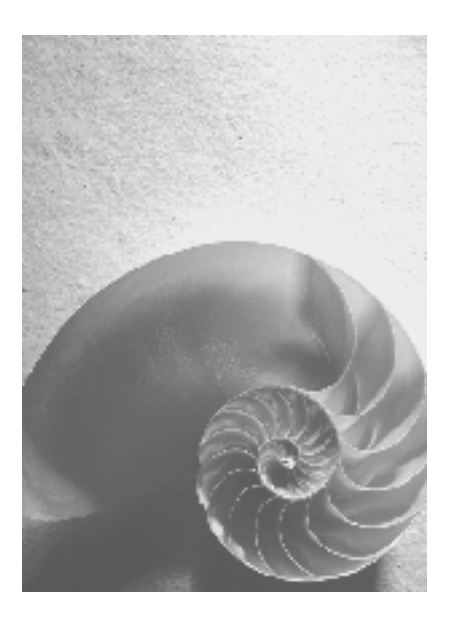

**Release SAP NetWeaver 2004s** 

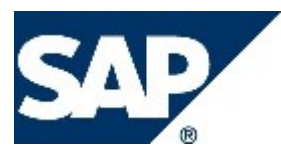

# <span id="page-1-0"></span>**Copyright**

© Copyright 2005 SAP AG. All rights reserved.

No part of this publication may be reproduced or transmitted in any form or for any purpose without the express permission of SAP AG. The information contained herein may be changed without prior notice.

Some software products marketed by SAP AG and its distributors contain proprietary software components of other software vendors.

Microsoft, Windows, Outlook, and PowerPoint are registered trademarks of Microsoft Corporation.

IBM, DB2, DB2 Universal Database, OS/2, Parallel Sysplex, MVS/ESA, AIX, S/390, AS/400, OS/390, OS/400, iSeries, pSeries, xSeries, zSeries, z/OS, AFP, Intelligent Miner, WebSphere, Netfinity, Tivoli, and Informix are trademarks or registered trademarks of IBM Corporation in the United States and/or other countries.

Oracle is a registered trademark of Oracle Corporation.

UNIX, X/Open, OSF/1, and Motif are registered trademarks of the Open Group.

Citrix, ICA, Program Neighborhood, MetaFrame, WinFrame, VideoFrame, and MultiWin are trademarks or registered trademarks of Citrix Systems, Inc.

HTML, XML, XHTML and W3C are trademarks or registered trademarks of W3C®, World Wide Web Consortium, Massachusetts Institute of Technology.

Java is a registered trademark of Sun Microsystems, Inc.

JavaScript is a registered trademark of Sun Microsystems, Inc., used under license for technology invented and implemented by Netscape.

MaxDB is a trademark of MySQL AB, Sweden.

SAP, R/3, mySAP, mySAP.com, xApps, xApp, SAP NetWeaver, and other SAP products and services mentioned herein as well as their respective logos are trademarks or registered trademarks of SAP AG in Germany and in several other countries all over the world. All other product and service names mentioned are the trademarks of their respective companies. Data contained in this document serves informational purposes only. National product specifications may vary.

These materials are subject to change without notice. These materials are provided by SAP AG and its affiliated companies ("SAP Group") for informational purposes only, without representation or warranty of any kind, and SAP Group shall not be liable for errors or omissions with respect to the materials. The only warranties for SAP Group products and services are those that are set forth in the express warranty statements accompanying such products and services, if any. Nothing herein should be construed as constituting an additional warranty.

# <span id="page-2-0"></span>**Icons in Body Text**

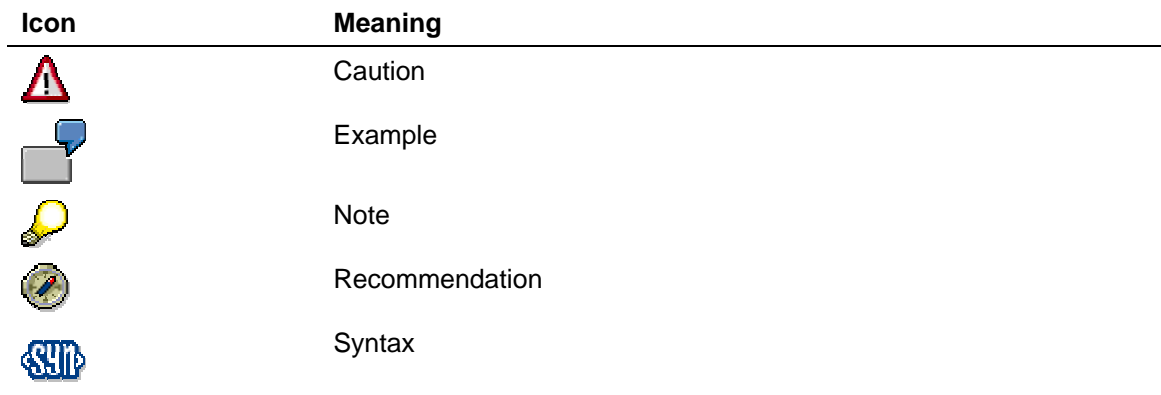

Additional icons are used in SAP Library documentation to help you identify different types of information at a glance. For more information, see *Help on Help* → *General Information Classes and Information Classes for Business Information Warehouse* on the first page of any version of *SAP Library*.

# **Typographic Conventions**

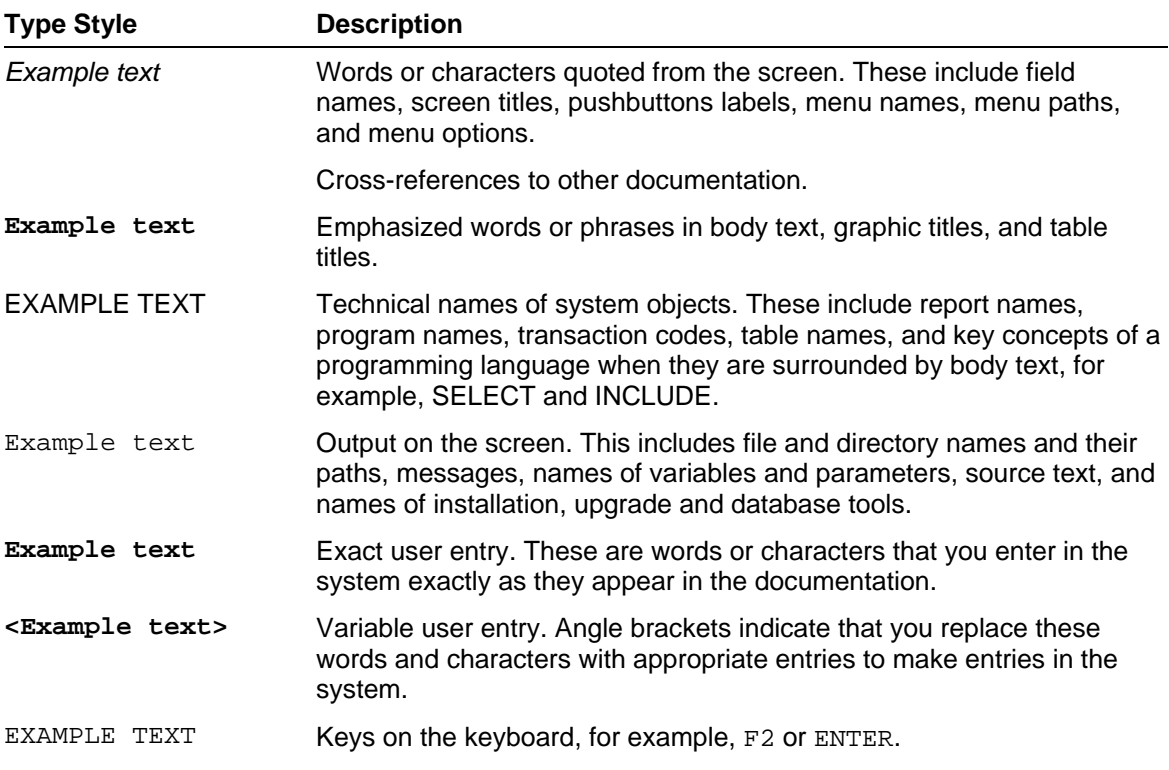

# <span id="page-3-0"></span>**Table of Contents**

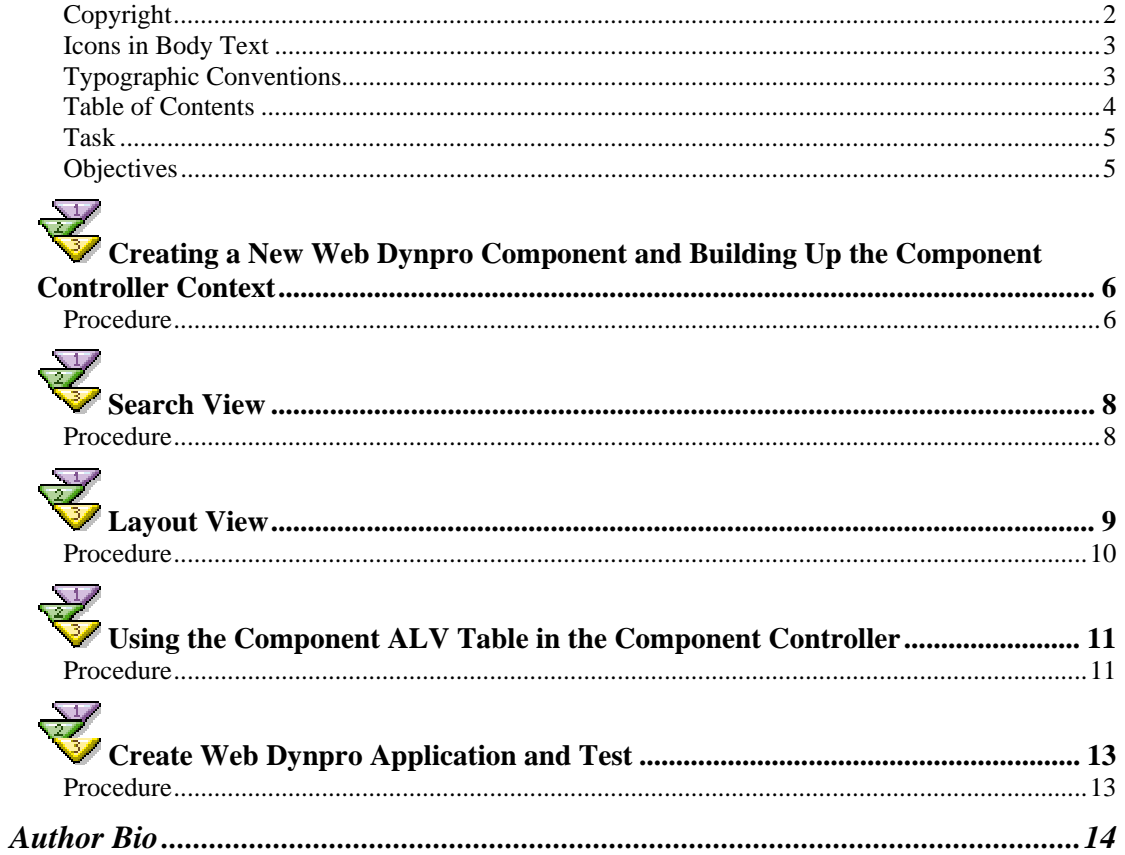

# <span id="page-4-0"></span>**Using an ALV Table in Web Dynpro**

In this tutorial an ALV table is used to display the content of a context node.

## **Task**

The task of this simple tutorial is to use an ALV table inside a window to display the content of context node *NODE*\_*FLIGHTTAB*.

## **Objectives**

By the end of this tutorial, you will be able to:

 $\checkmark$  Use an ALV inside a window

#### **Knowledge**

- Knowledge of ABAP OO programming language  $\Box$
- Basic knowledge of programming Web Dynpro applications  $\Box$
- Basic knowledge of ABAP workbench  $\Box$

# <span id="page-5-0"></span>**Creating a New Web Dynpro Component and Building up the Component Controller Context**

This tutorial starts with the creation of a new Web Dynpro component called **Z00\_WDT\_FLIGHTLIST\_SIMPLE**.

Afterwards the component controller context is built up.

#### **Procedure**

#### **Create a new Web Dynpro component.**

Start the ABAP Workbench (*se80*) and create the new Web Dynpro component *Z00\_WDT\_FLIGHTLIST*\_SIMPLE. Use *MAIN* as window name. And delete the view name.

#### **Create context element in component controller for storing the search criteria.**

Create node *NODE\_FLIGHT* based on dictionary structure *SFLIGHT* in the context of the component controller. Click on button *Add Attribute from Structure* and choose fields *CARRID* and *CONNID*.

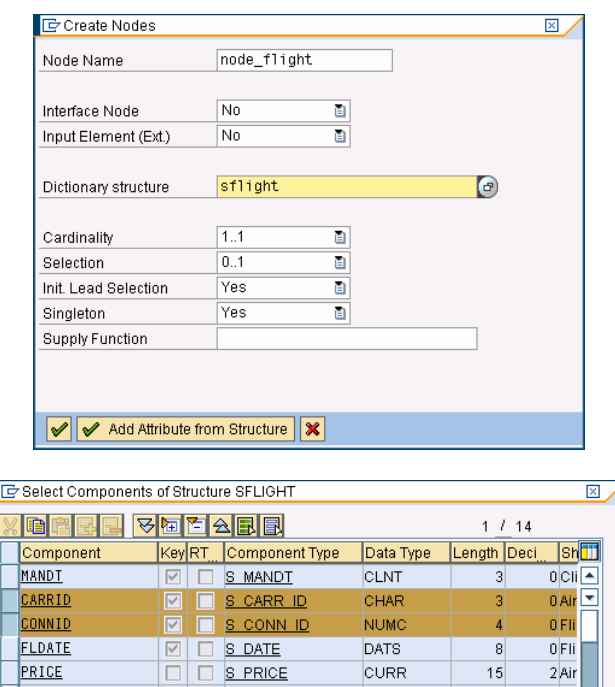

#### **Create a context element in component controller for storing the flight list.**

Create node *NODE\_FLIGHTTAB* based on dictionary structure *SFLIGHT* in the context of the component controller. Set the cardinality to 0..N. Click on button *Add Attribute from Structure* and choose fields *CARRID, CONNID, FLDATE, PRICE, CURRENCY, PLANETYPE, SEATSMAX,SEATSOCC* and *PAYMENTSUM*.

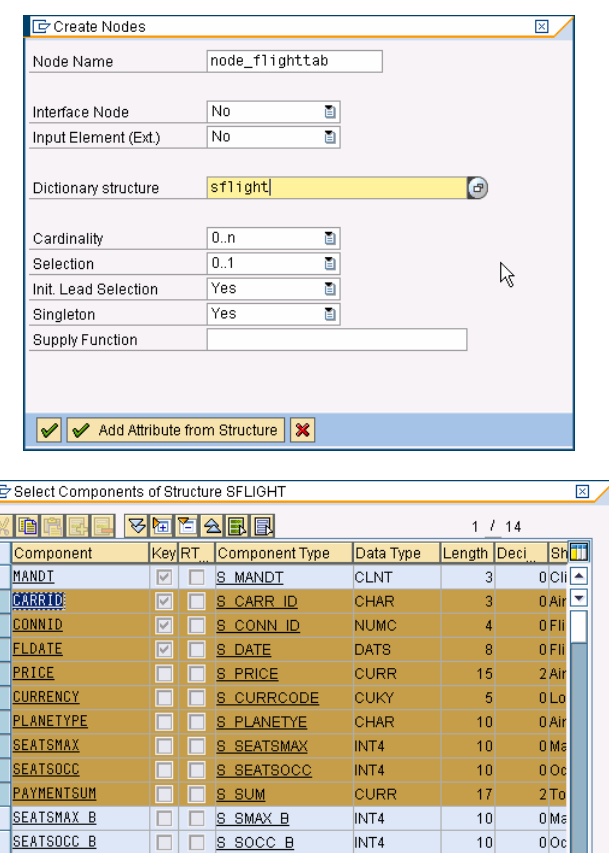

An ALV table always displays all fields that are available in the dictionary, if the context node has a dictionary reference. To only display the selected fields inside the ALV table clear the dictionary reference in property *DICTIONARY STRUCTURE* in node *NODE\_FLIGHTTAB*.

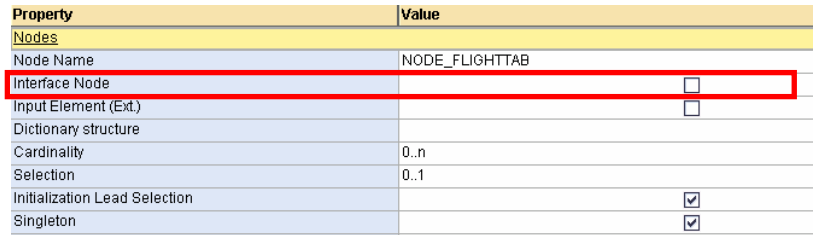

#### **Create a method for filling the flight list.**

Create method FILL\_*FLIGHTTAB* in the component controller to fill node *NODE*\_*FLIGHTTAB*. (This method will be called later from out of the *SEARCHVIEW.*)

It is important that the table data of context node *NODE\_FLIGHTTAB* is not copied. In order to ensure this, the variable holding the table (lt\_flights) that is handed over to the context node via *BIND\_TABLE* must be a local variable.

**FILL\_FLIGHTTAB()** 

```
method FILL_FLIGHTTAB . 
* fill context node "node_flighttab"
   DATA: 
     node_node_flight TYPE REF TO if_wd_context_node, 
    node_node_flighttab TYPE REF to if_wd_context_node, 
 elem_node_flight TYPE REF TO if_wd_context_element, 
 stru_node_flight TYPE if_componentcontroller=>element_node_flight,
    ls_where(72) TYPE c,<br>lt_where LIKE TP
                         LIKE TABLE OF ls_where,
     lt_flights TYPE TABLE OF sflight. 
* navigate from <CONTEXT> to <NODE_FLIGHT> via lead selection
   node_node_flight = wd_context->get_child_node( name = `NODE_FLIGHT` ). 
* get element via lead selection
   elem_node_flight = node_node_flight->get_element( ). 
* get all declared attributes
   elem_node_flight->get_static_attributes( 
     IMPORTING 
       static_attributes = stru_node_flight ). 
* create where condition
   IF NOT stru_node_flight-carrid EQ ''. 
     CONCATENATE 'CARRID = ''' stru_node_flight-carrid '''' INTO ls_where. 
    APPEND ls_where TO lt_where. 
  ENDIF. 
   IF NOT stru_node_flight-connid EQ '0000'. 
     CONCATENATE 'CONNID = ''' stru_node_flight-connid '''' INTO ls_where. 
     IF stru_node_flight-carrid NE ''. 
      CONCATENATE 'AND' ls_where INTO ls_where separated by space. 
     ENDIF. 
     APPEND ls_where TO lt_where. 
   ENDIF. 
* read data
   select * from sflight into table lt_flights 
     WHERE (lt_where). 
* navigate from <CONTEXT> to <NODE_FLIGHT> via lead selection
  node_node_flighttab = wd_context-
>get_child_node( name = `NODE_FLIGHTTAB` ). 
* fill context node
   node_node_flighttab->bind_table( lt_flights ). 
endmethod.
```
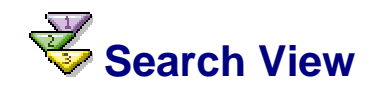

The view *SEARCHVIEW* will be used to enter the search criteria for the database selection that fills context node *NODE*\_*FLIGHTTAB*. The search criteria will be stored inside context node *NODE*\_*FLIGHT*.

#### **Procedure**

#### **Create view for searching.**

Create view SEARCHVIEW.

#### <span id="page-8-0"></span>**Map context element for storing search criteria.**

Copy and map context node *NODE*\_*FLIGHT* from the component controller's context to the context of view *SEARCHVIEW*.

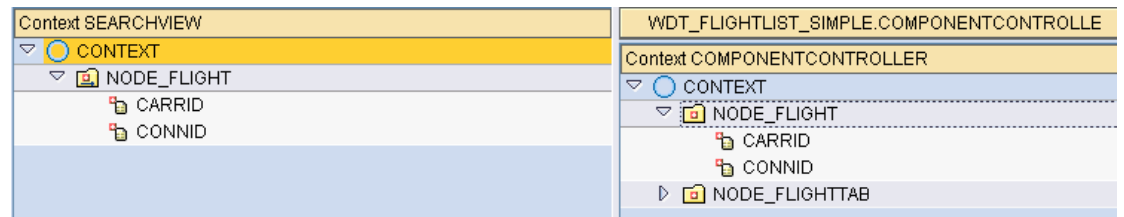

#### **Create the layout of the search view**

In the layout of view *SEARCHVIEW c*reate a group called *INPUTGROUP*. Enter "Select the Flights" in the *TEXT* property of *CAPTION*\_*1* of group *INPUTGROUP*.

Inside *INPUTGROUP* create labels and input fields for the two attributes *CARRID* and *CONNID* of context node *NODE\_FLIGHT*. Hint: Use function *Create Container Form* out of the context menu of *INPUTGROUP*.

Create button *SEARCH* inside group *INPUTGROUP*. Enter "Search" as text. Create action *SEARCH* and invoke component controller method *FILL\_FLIGHTTAB()* in the corresponding method *ONACTIONSEARCH*.

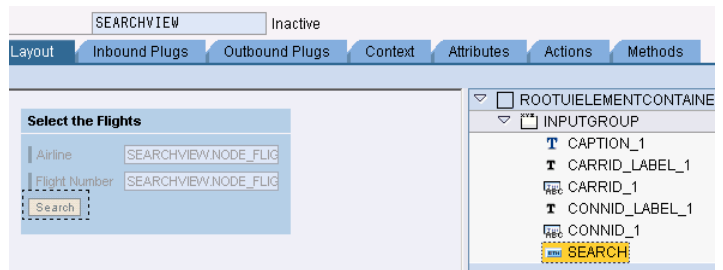

#### **ONACTIONSEARCH()**

```
method ONACTIONSEARCH . 
   wd_Comp_Controller->Fill_Flighttab( ). 
endmethod.
```
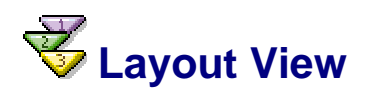

To display more than one view at the same time inside a window, we need a view for creating the layout.

## <span id="page-9-0"></span>**Procedure**

#### **Create Layout View.**

Create view LAYOUTVIEW and navigate to the layout tab. Change the *Layout* property of the ROOTUIELEMENTCONTAINER to MatrixLayout.

Create two new elements, VIEW\_CONTAINER\_UIEELEMENT, each as a child of the ROOTUIELEMENTCONTAINER. Name them SEARCH and TABLE.

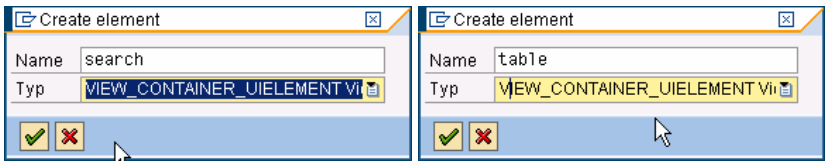

Change the *Layout Data* property of both view container UI elements to *MatrixHeadData*.

#### **Assign LAYOUTVIEW and SEARCHVIEW to window.**

It's not possible to display a view directly inside a browser, but a window. Therefore the views just created have to be assigned to the window *MAIN*.

Open the window MAIN and navigate to the window tab. Open the context menu of the root element *MAIN* and choose *Embed View.* First embed view LAYOUTVIEW:

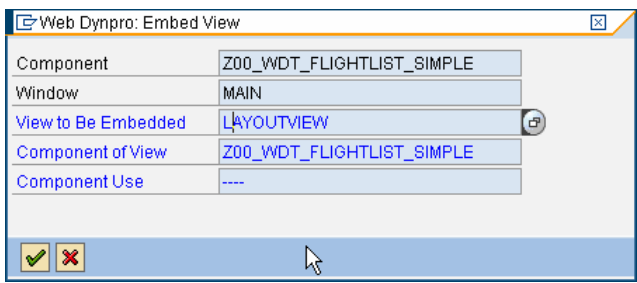

After view LAYOUTVIEW has been embedded into window MAIN, open the context menu of the view container SEARCH and choose *Embed* View.

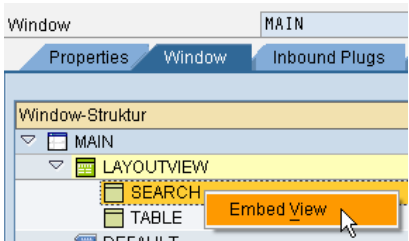

Embed view SEARCHVIEW:

<span id="page-10-0"></span>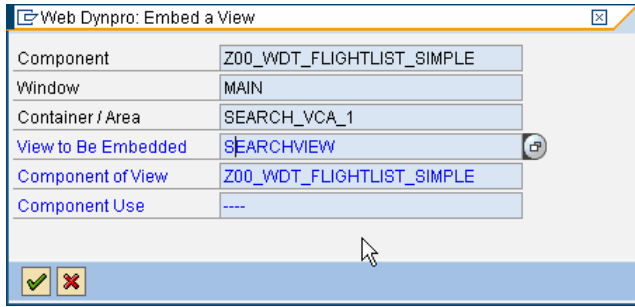

# **Using the Component ALV Table in the Component Controller**

When you search for special flights by entering a carrier and a connection, you want to see the result in an ALV table.

## **Procedure**

#### **Define component usage.**

If you want to see the data within a Web Dynpro ALV, you have to define the Web Dynpro component for ALV **SALV\_WD\_TABLE** as a usage component of your Web Dynpro component.

Double-click on your component and define the component usage of SALV\_WD\_TABLE as follows:

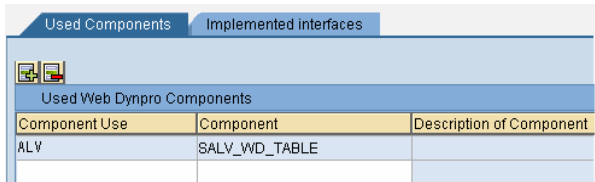

#### **Set data to ALV for display (via reverse context mapping).**

The selected flights are inside context node *NODE\_FLIGHTTAB*. To display them in the ALV it is necessary to map the context node *NODE\_FLIGHTTAB* to the context node *DATA* of the ALV interface controller.

Open your Web Dynpro component's node *Component Usages* -> *ALV* -> *INTERFACECONTROLLER\_USAGE*.

Hint: If the node *Component Usage* is not displayed in the object tree, save your component and refresh the tree display.

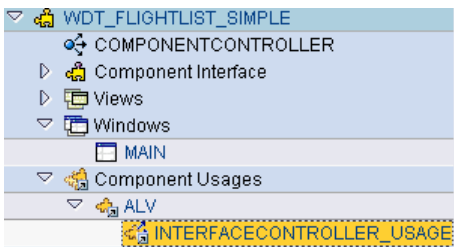

Click on the Controller Usage button. The component controller of your Web Dynpro component appears on the right side of the screen.

Map context node NODE*\_FLIGHTTAB* of your Web Dynpro component to context *DATA*  of the interface controller of the ALV component.

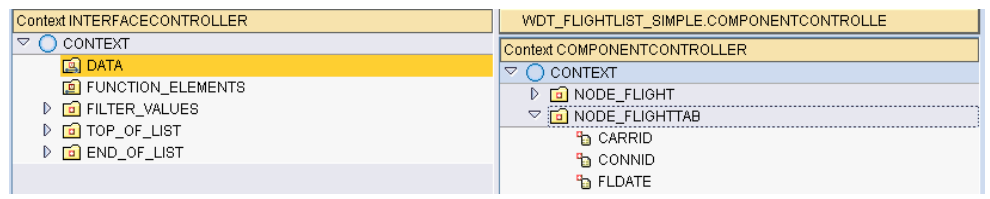

After you have done the mapping, the context node *DATA* has a double-arrow inside the folder icon.

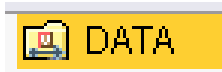

#### **Embed view TABLE of component SALV\_WD\_TABLE into LAYOUTVIEW.**

To embed the ALV table into the *LAYOUTVIEW*, go to the window *MAIN* and switch to tab page *window.* Embed the ALV view *TABLE* to view container *TABLE* by choosing the context menu entry *embed view.* A popup appears. Use the F4 help and select the following entry.

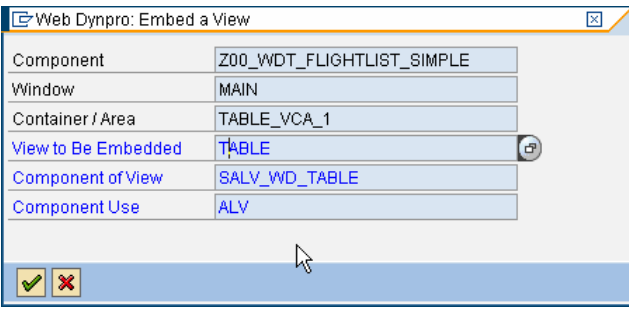

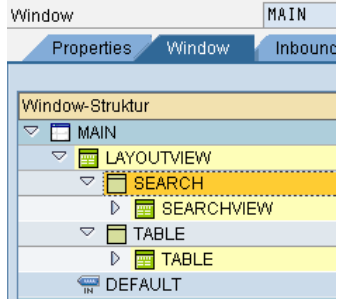

<span id="page-12-0"></span>Activate your Web Dynpro Component.

# **Create and Test Web Dynpro Application**

Each Web Dynpro component needs a Web Dynpro application to be executed.

## **Procedure**

Create a Web Dynpro application for your Web Dynpro component:

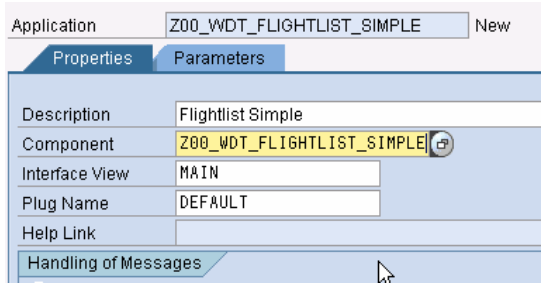

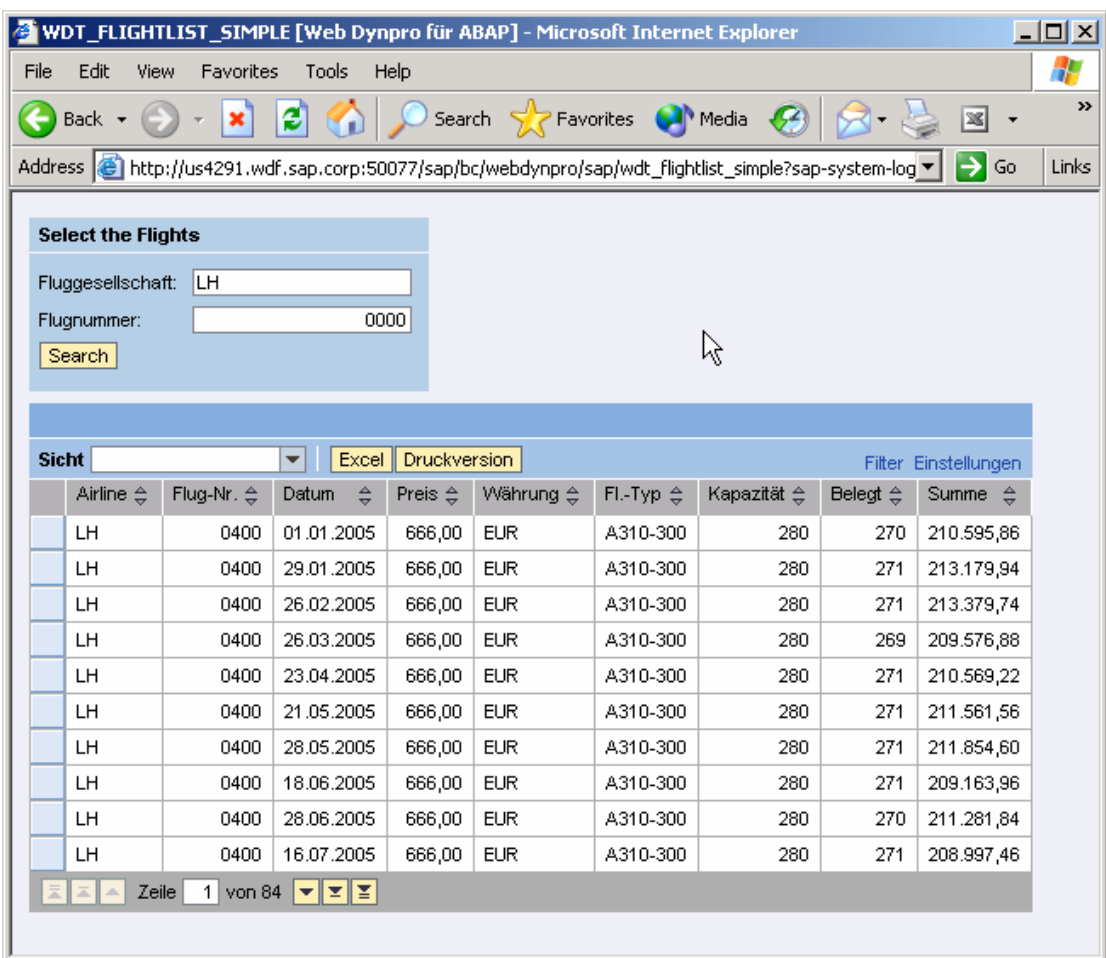

<span id="page-13-0"></span>Test your Web Dynpro application. The result will look like the following:

# **Author Bio**

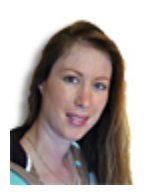

Claudia Dangers is a senior development consultant in SAP's Software Technology and Development department. Since she joined SAP in 1999 she has worked on numerous projects and gained practical experience in ABAP and BSP development, in the creation of concepts, in coaching and code reviews, and as a sub-project lead and training instructor. Claudia is very interested in new technologies. Currently she is dealing with Web Dynpro ABAP, kernelbased BADI's and the Switch and Enhancement Framework.